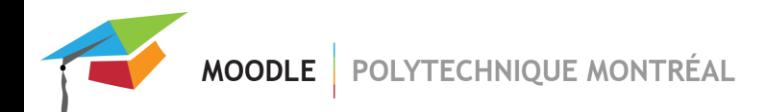

## *Importation d'une activité provenant d'un autre site*

Notez que pour avoir le droit d'importer une activité d'un site vers un autre, il faut avoir les droits d'édition dans les 2 sites.

Voici la marche à suivre :

À partir du site dans lequel vous voulez importer une ou des activités :

1. Dans le menu principal de votre site, cliquer sur « Plus », puis sur « Réutilisation de site »;

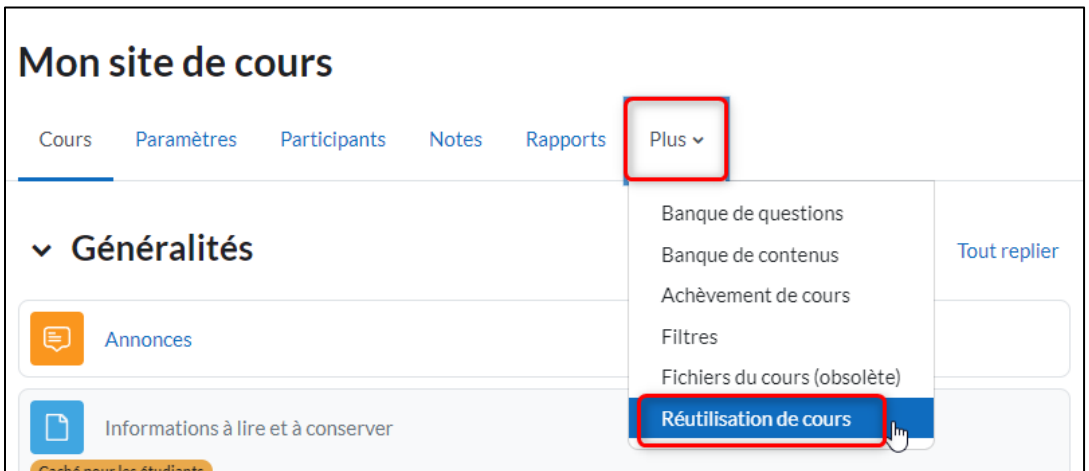

2. Sélectionner « Importation » dans le menu déroulant;

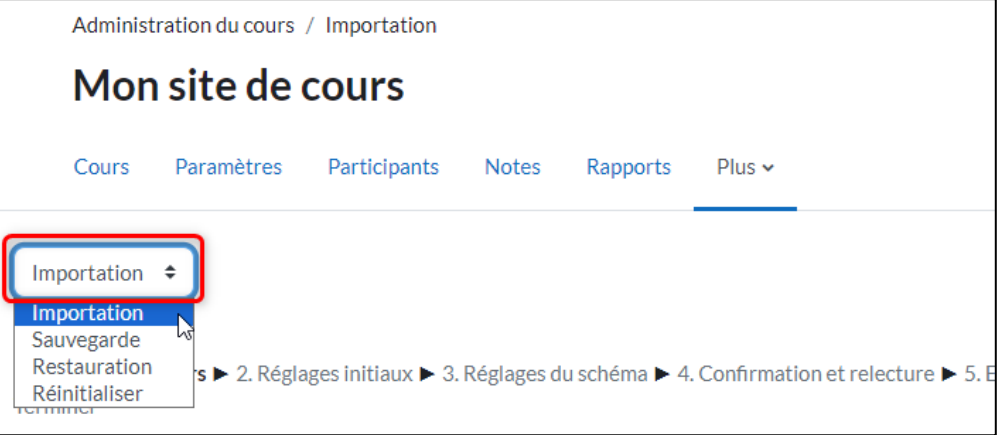

3. Sélectionner le site du cours dans lequel se trouve l'activité que vous voulez importer et cliquer sur le bouton « Continuer » :

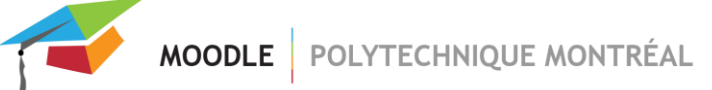

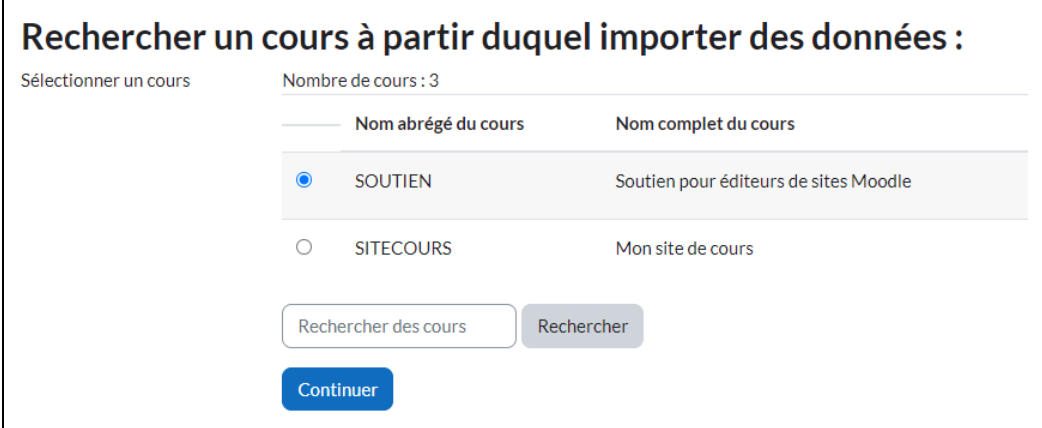

4. Pour importer une activité, **cocher l'option « Inclure les activités et ressources »**. Si vous voulez importer une activité « Test » (quiz), il faut aussi cocher « Inclure la banque de questions ». Cliquer sur le bouton « Suivant » :

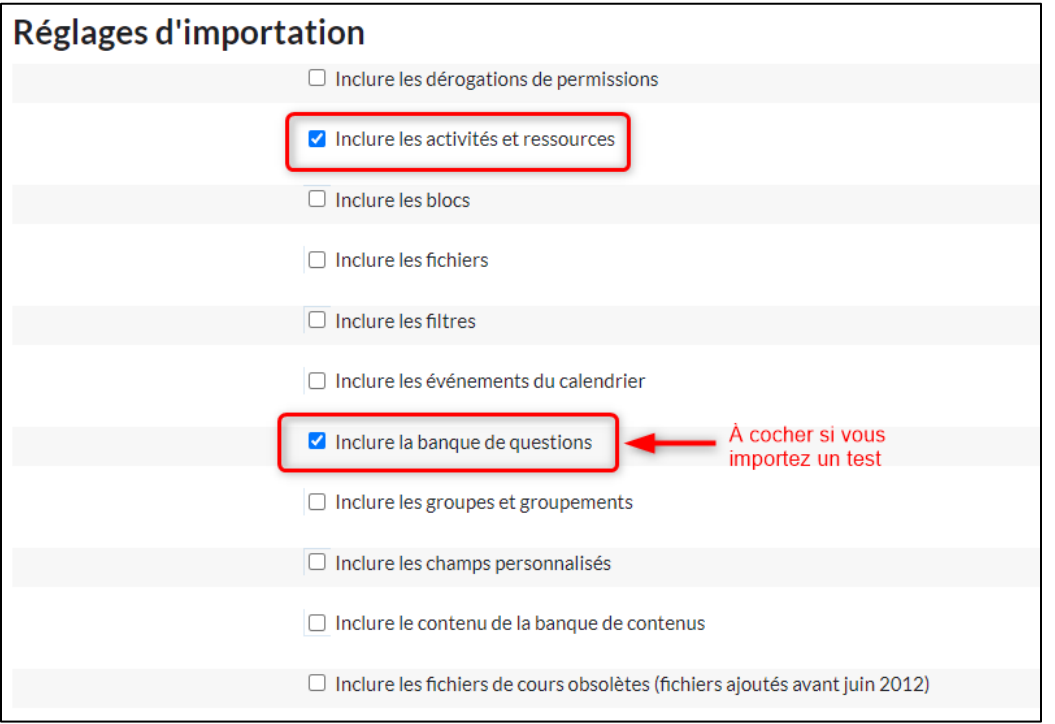

5. **IMPORTANT** Dans la page suivante, **décocher toutes les activités en cliquant sur le lien « Aucun »** situé dans le haut de la page :

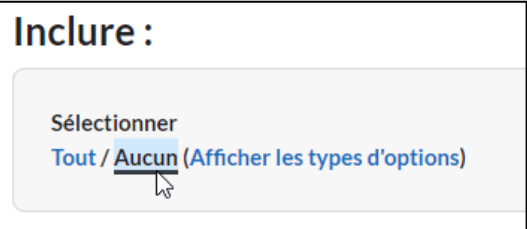

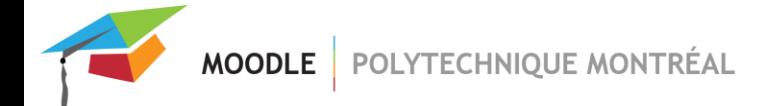

## **ATTENTION : Tout le contenu du site sera importé si vous ne décochez pas toutes les activités.**

6. Trouver ensuite l'activité que vous voulez importer et cocher la case correspondant à la semaine ou la section où elle se situe. Cocher ensuite la case de l'activité puis cliquer sur le bouton « Suivant » situé dans le bas de la page :

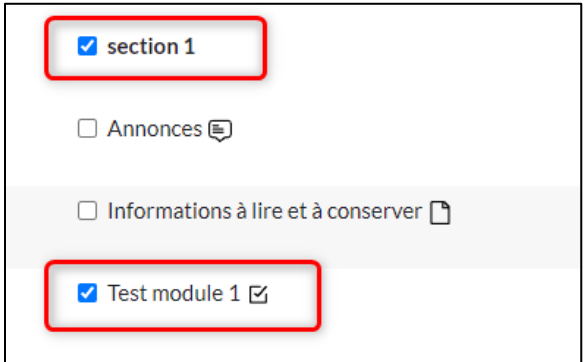

7. Cliquer sur le bouton « Effectuer l'importation ».